# **Knowledge Management**  Knowledge Management **Knowledge Management การจัดการความรู้ ประจําปี 2562** Kno<mark>wledge Rand</mark>emt  $\mathbb{K}$ n $\mathbb{C}$  พหาวิทยาลัยเทคโนโลยีราชมงคลตะวันออก Kno**w** 3nununsiunys **Pnt** Knowledge Management **Knowledge Management Knowledge Management Knowledge Management**  Knowledge Management **Knowledge Management Knowledge Management เรื่อง เทคนิคการบริหารจัดการเอกสารในระบบ e-document** วิทยาเขตจันทบุรี

## **กิจกรรมการจัดการความรู้ ประจําปีการศึกษา 2562 เรื่อง เทคนิคการบริหารจัดการเอกสารในระบบ e-document**

**----------------------------------------------------------------------------------------------------** 

ระบบสารสนเทศเพื่อการบริหาร หรือ **ระบบ e - manage** เป็นระบบที่รวบรวมข้อมูลที่มีความสําคัญกับ การบริหารไว้ที่ระบบนี้ เพื่อช่วยผู้บริหารในการตัดสินใจ และอํานวยความสะดวกให้กับผู้ใช้งานในด้านการจัดเก็บ สืบค้น ซึ่งมีรายการทั้งสิ้น 5 ระบบ ได้แก่ ระบบบุคลากร ระบบเอกสารราชการ ระบบประชุมอิเล็กทรอนิกส์ ระบบแผน และระบบโครงการ

**สําหรับ ระบบ e - Document** เป็นระบบเอกสารราชการ ประกอบไปด้วยหลายเมนูในการบริหาร จัดการเอกสารราชการระหว่างหน่วยงาน ซึ่งมีความสะดวก และทําให้การประสานงานมีความรวดเร็วอีกด้วย เพื่อ เป็นการเพิ่มประสิทธิภาพในการใช้ ระบบ e – Document ให้เกิดประสิทธิภาพมากยิ่งขึ้น และเป็นมาตรฐาน เดียวกันในทุกหน่วยงานของสํานักงานวิทยาเขตจันทบุรี จึงได้รวบรวมเทคนิค และวิธีการใช้งานผ่านกิจกรรม แลกเปลี่ยนเรียนรู้ ดังนี้

### **การลงทะเบียนรับหนังสือ**

จัดทําแบบฟอร์มตารางทะเบียนหนังสือรับ ด้วยโปรแกรม Microsoft Excell หรือ google sheet ใน google drive และกําหนดรายละเอียดการรับหนังสือ ดังนี้ หมายเลขรับ , วันที่รับ , เวลาที่รับ , ที่ , หนังสือลงวันที่ , จากหน่วยงาน , เรื่อง , ลิงค์หนังสือจาก e-document โดยแยกการลงทะเบียนรับเป็นแบบ 1 เดือน ต่อ 1 sheet

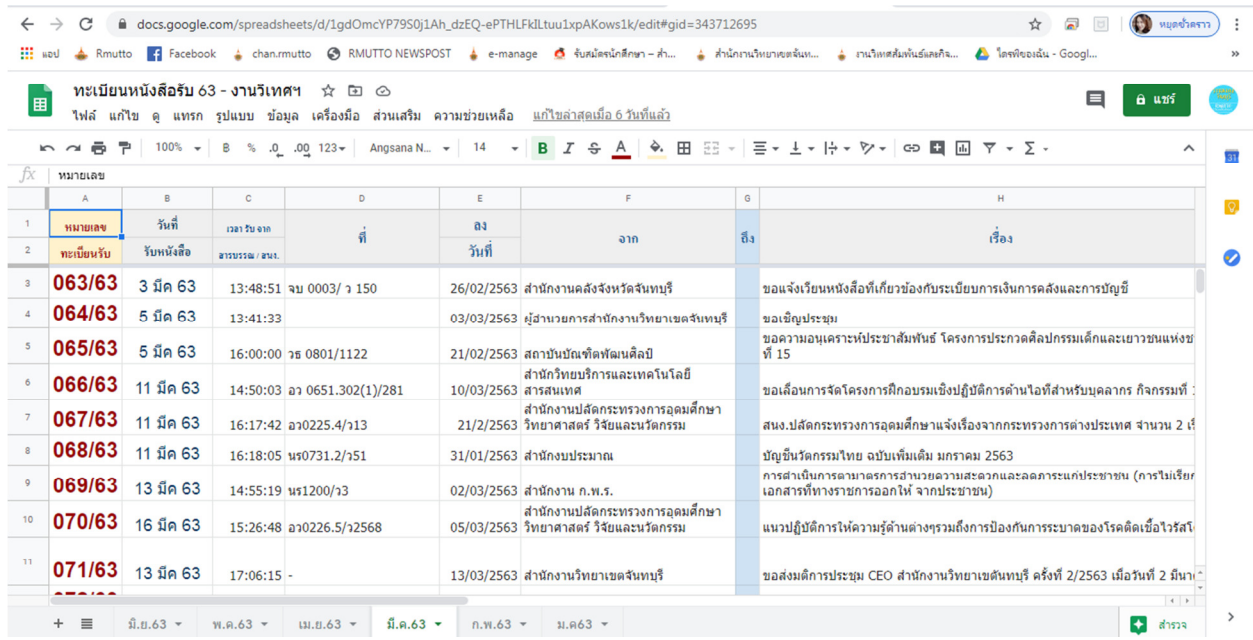

กรณีที่ลงทะเบียนรับหนังสือด้วย google sheet เมื่อถึงวันสุดท้ายของแต่ละเดือน ให้ทําการดาวน์โหลด ไฟล์เก็บเป็น xls. หลังจากนั้น พิมพ์เอกสารจัดเก็บเข้าแฟ้มทะเบียนหนังสือรับแยกแบบรายปี เพื่อเป็นฐานข้อมูล

ขั้นตอนการลงทะเบียนรับหนังสือ มีดังนี้

- 1.1 เปิดไฟล์หนังสือรับเข้า ที่เมนู "กล่องรับเอกสาร" ในระบบ e-document (เอกสาราชการ)
- 1.2 ลงทะเบียนรับหนังสือ ในระบบ e-document โดยคลิกที่เมนู <mark>-</mark> ร<sub>ับเอกสาร</sub>

1.3 ตรวจสอบเลขรับ แล้วกด <sub>เบ็นทึก</sub> เลขรับจะเรียงลำดับอัตโนมัติ ตามวัน และเวลาที่กดบันทึก บันทึก

รับหนังสือแต่ละฉบับ

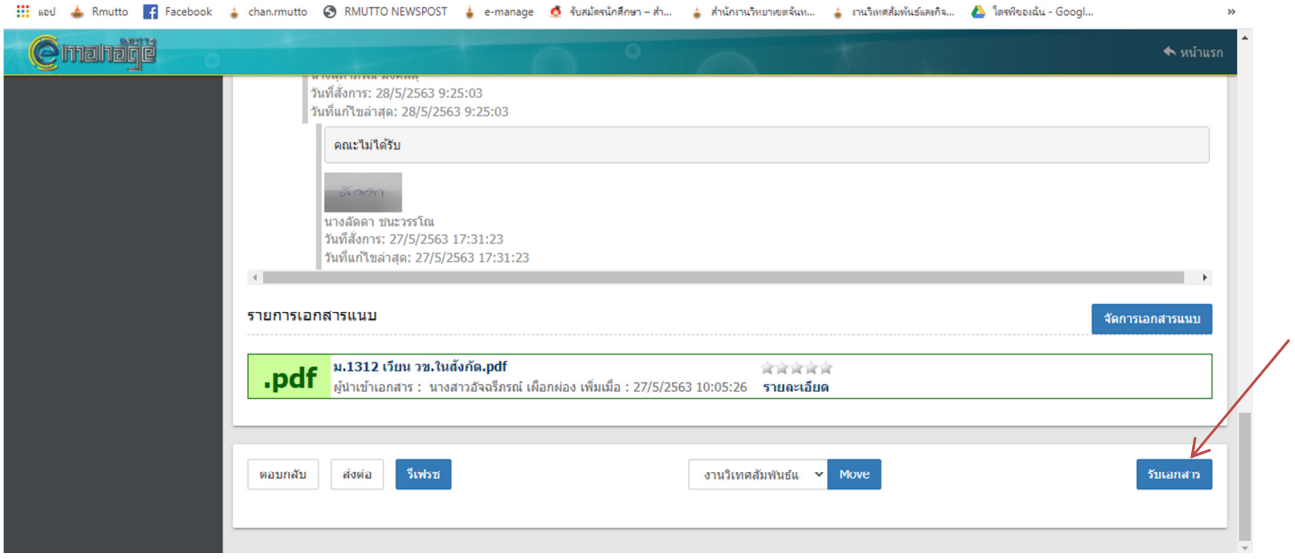

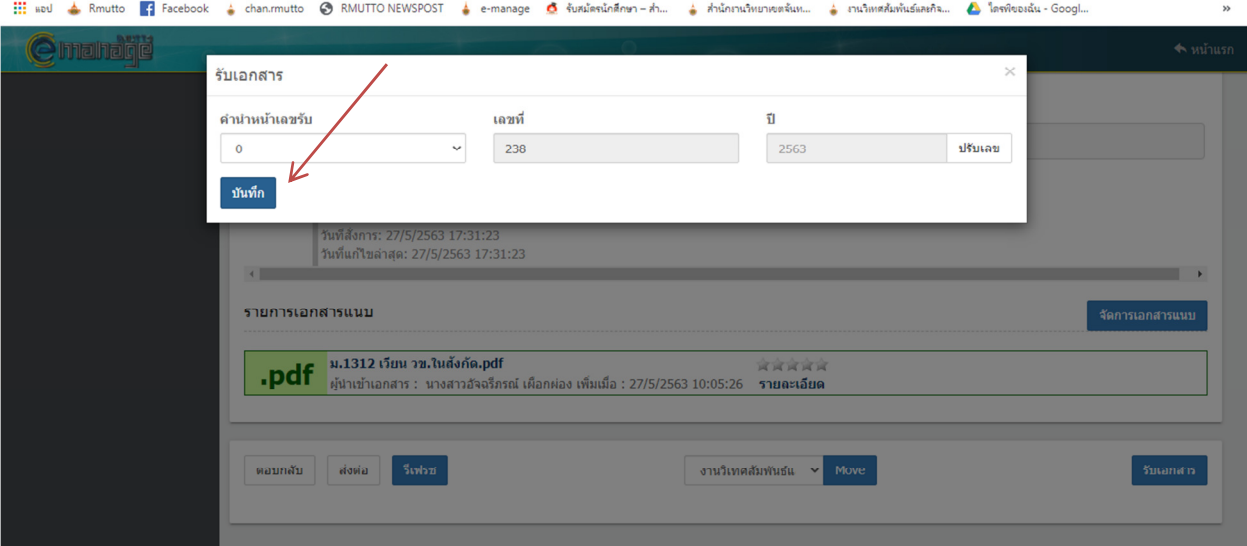

1.4 เมื่อลงรับเรียบร้อยแล้ว จะปรากฏรายละเอียดเลขที่รับ วัน และเวลาที่รับเอกสาร ดังภาพ

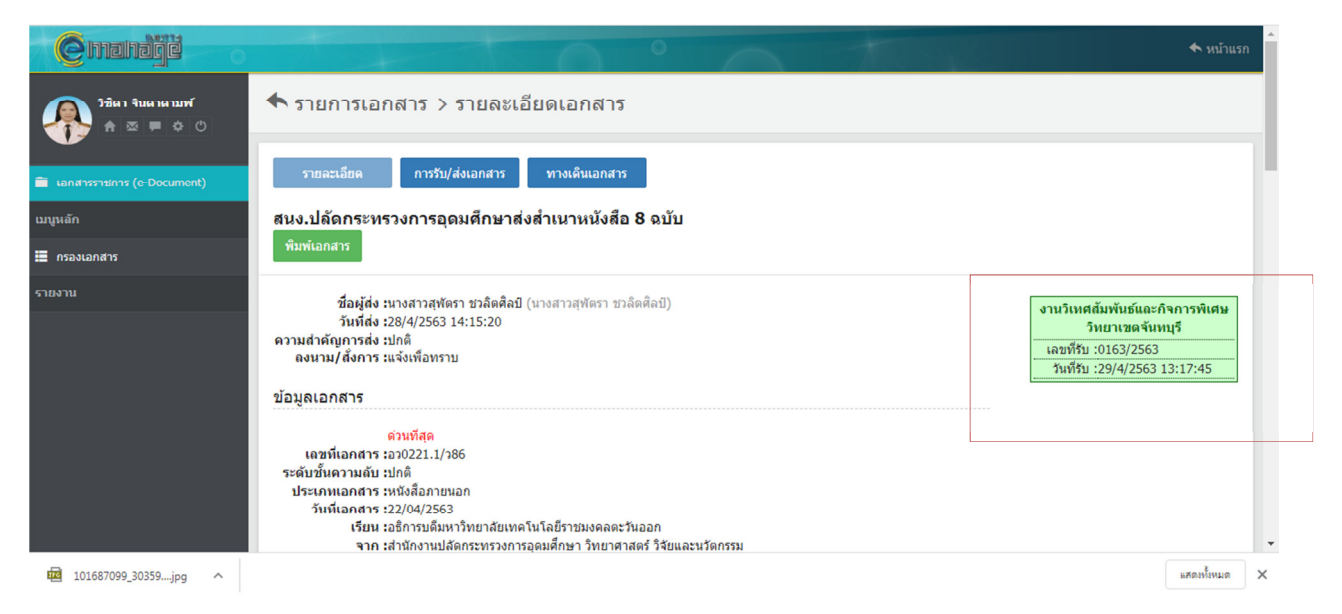

1.5 บันทึกข้อมูล วันที่ส่ง , เวลา , เลขที่เอกสาร , วันที่เอกสาร , หน่วยงานที่ส่งหนังสือมาตามรายละเอียด ที่ปรากฏในระบบ e-document ลงในไฟล์ทะเบียนหนังสือรับเข้า (xls. หรือ google sheet)

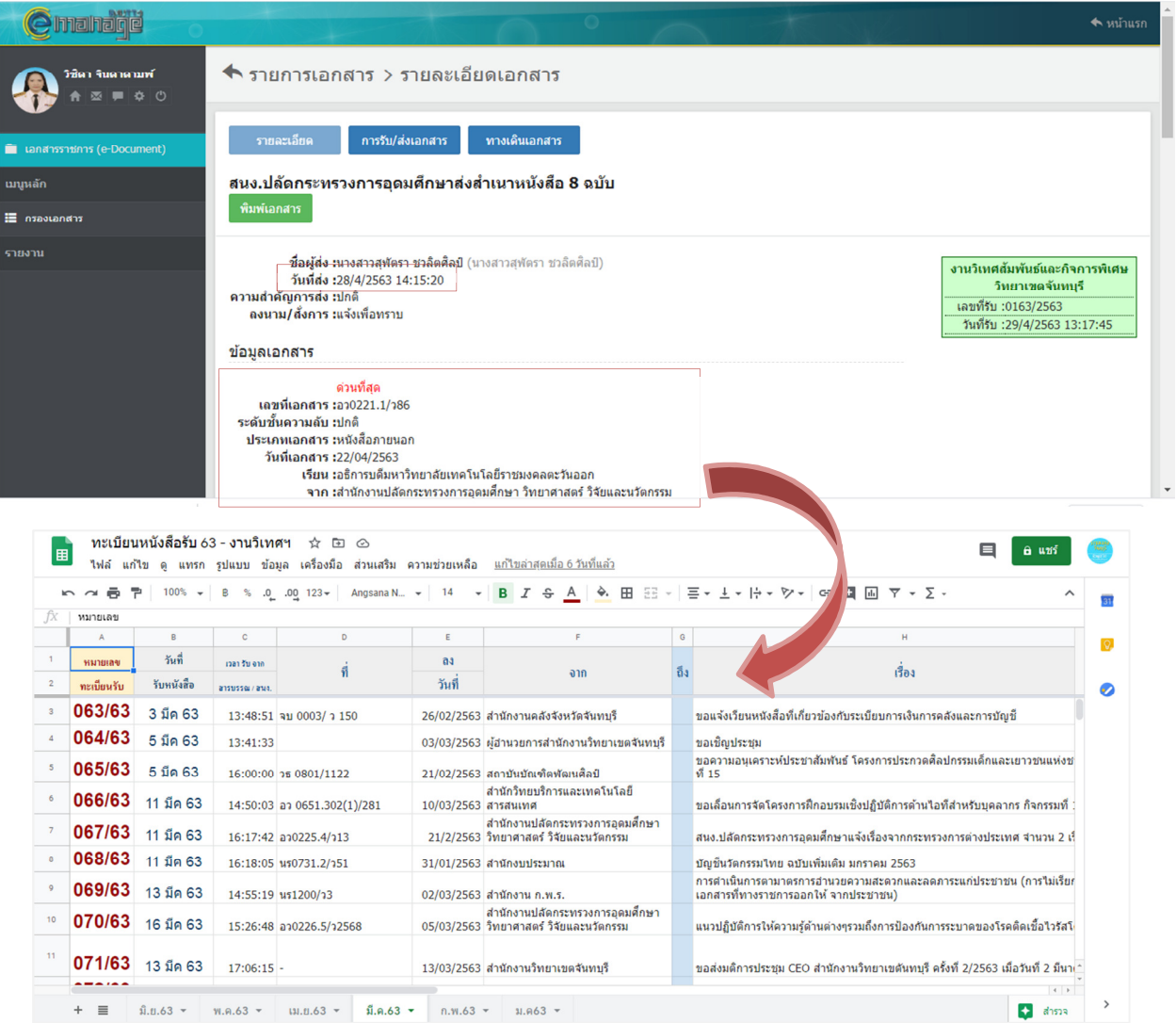

 1.6 หลังจากนั้นให้คลิกที่ไฟล์ รายการเอสารแนบ เพื่อคัดเลือกลิงค์ไปเก็บไว้ในไฟล์ทะเบียนหนังสือรับ เพื่อ การสืบค้นที่สะดวกรวดเร็ว

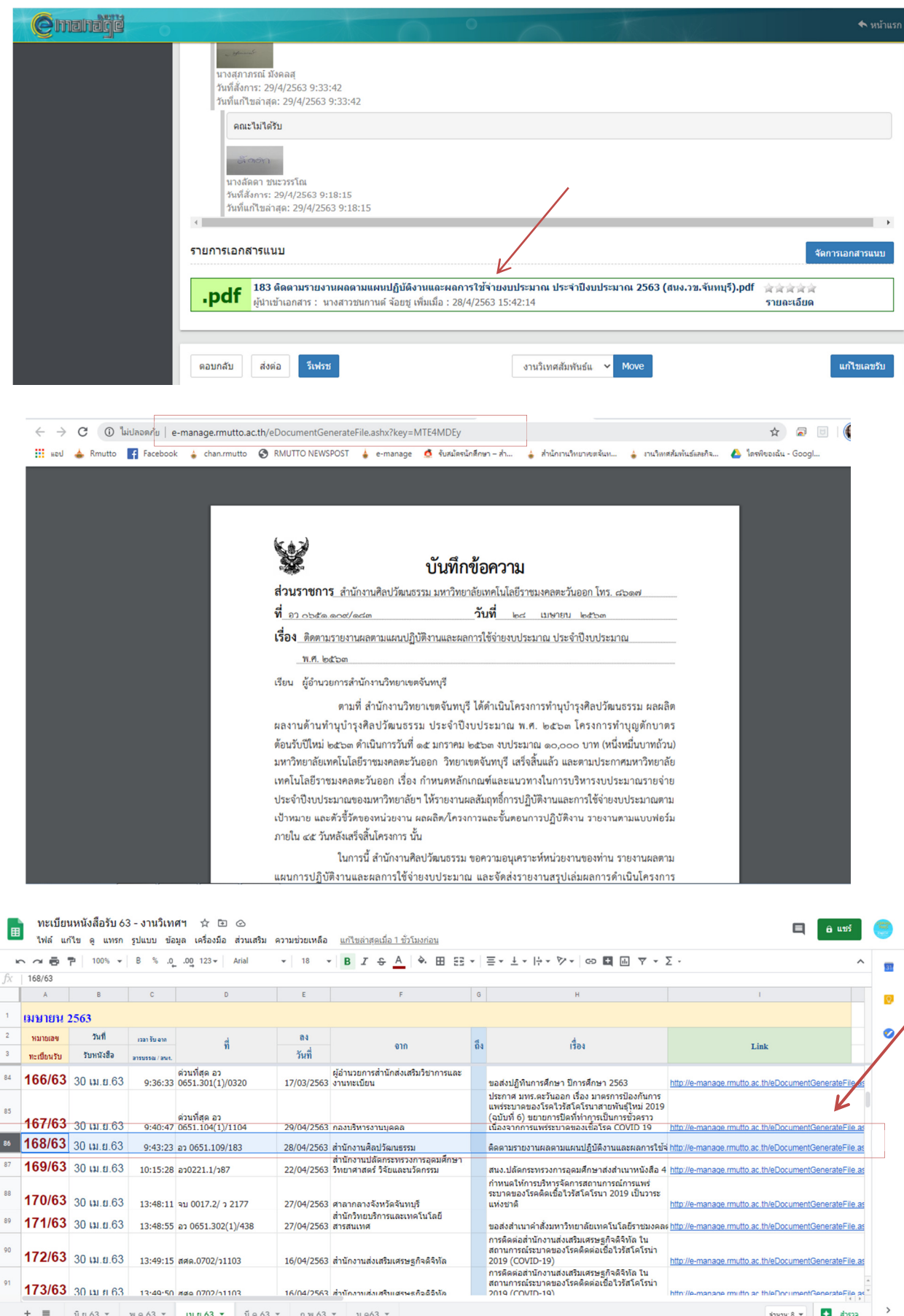

ī

1.7 เนื่องจากการ "รับหนังสือเข้า" สามารถรับได้ 2 ช่องทาง คือ ไฟล์อิเล็กทรอนิกส์จาก e-document และเอกสารสำเนาต้นเรื่องจากแผนกสารบรรณ ให้ทำการยึด "เลขรับ" ในไฟล์ทะเบียนหนังสือรับเป็นหลัก

1.8 กรณีหนังสือที่เป็นเอกสารสําเนามาจากต้นเรื่อง ซึ่งรับเข้ามาจากแผนกสารบรรณ ให้ทําการลงทะเบียน หนังสือรับในไฟล์ xls. หรือ Google sheet ได้ตามปกติ โดยเรียงลำดับเลขรับตามวัน และเวลาที่รับเอกสารจริง

 1.9 ดังนั้น หากไฟล์หนังสือรับใน e-document เป็นช่วงวัน และเวลาต่อจากเอกสารสําเนาต้นเรื่องที่รับ จากแผนกสารบรรณ จะต้องมีการปรับตัวเลขรับ ใน ระบบ e-document ให้เป็นเลขรับที่ตรงกับไฟล์ทะเบียน หนังสือรับใน xls. หรือ Google sheet โดยการคลิกเลือกที่ "ปรับเลข"

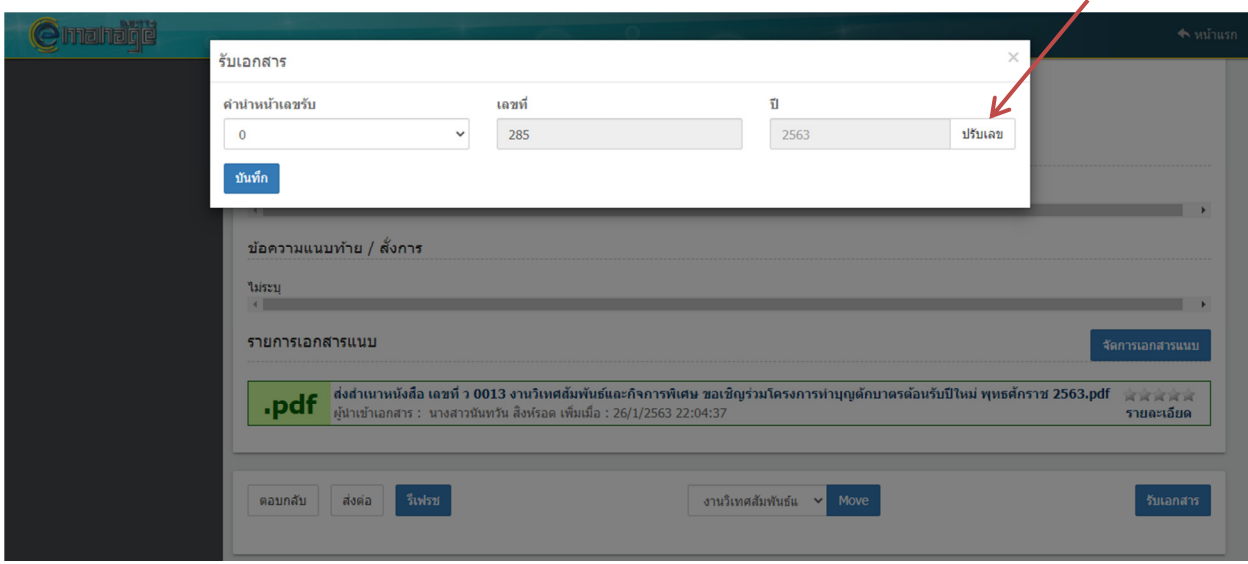

แล้วทําการปรับแก้ "เลขรับ" ให้เรียงลําดับต่อจากเลขรับล่าสุดในไฟล์ทะเบียนหนังสือรับ แล้วกด "ยืนยัน การปรับเลข"

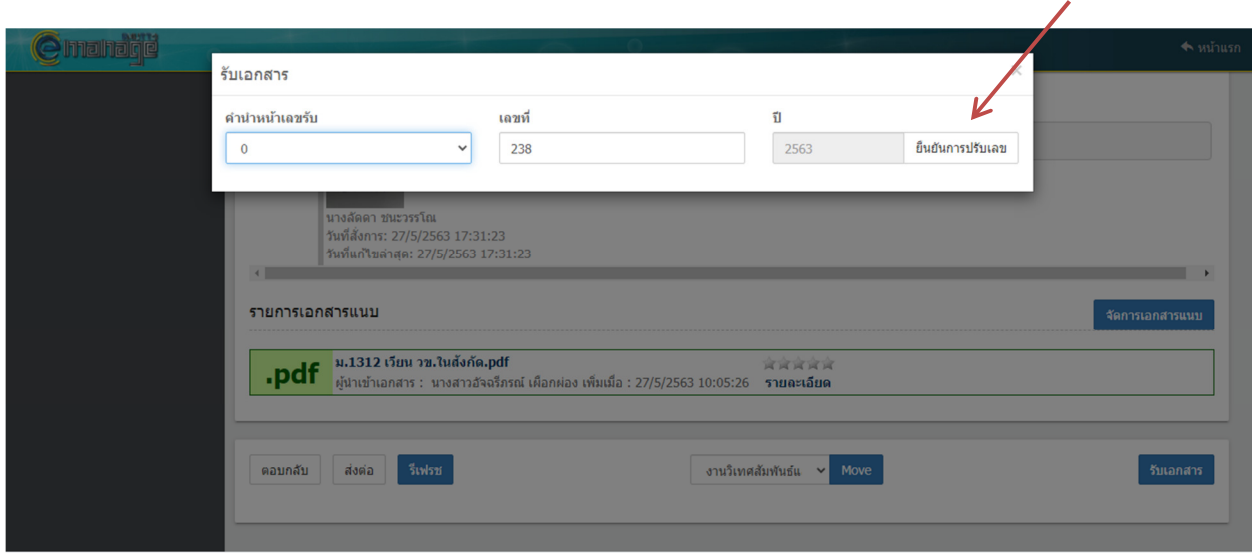

#### **วิธีปรับแก้เลขรับ**

กรณีหากมีการกดบันทึกเลขรับไปแล้ว แต่ต้องการปรับแก้ตัวเลขใหม่ให้ถูกต้อง ให้ดำเนินการเลือกที่เมนู ที่ด้านล่างหน้าจอ ดังภาพ แก้ไขเลขรับ

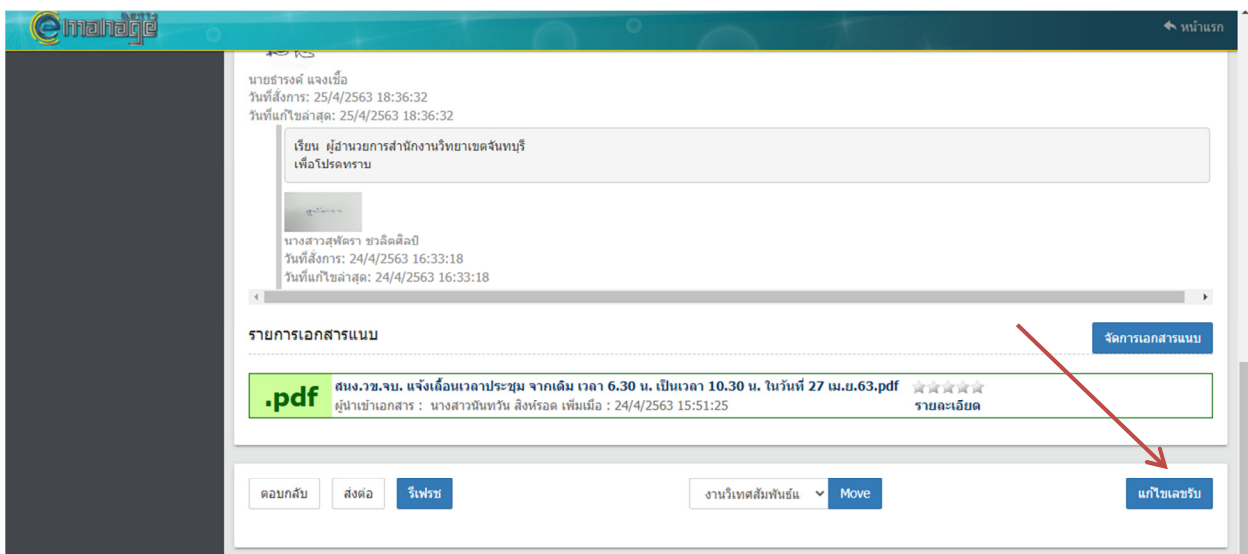

หลังจากนั้น เลือกเครื่องหมายในช่องสี่เหลี่ยม  $\boxdot$  กรณีต้องการปรับเลขรับ แล้วทำการปรับแก้ตัวเลข ตามที่ต้องการ แล้วคลิกเมนู บันทึก

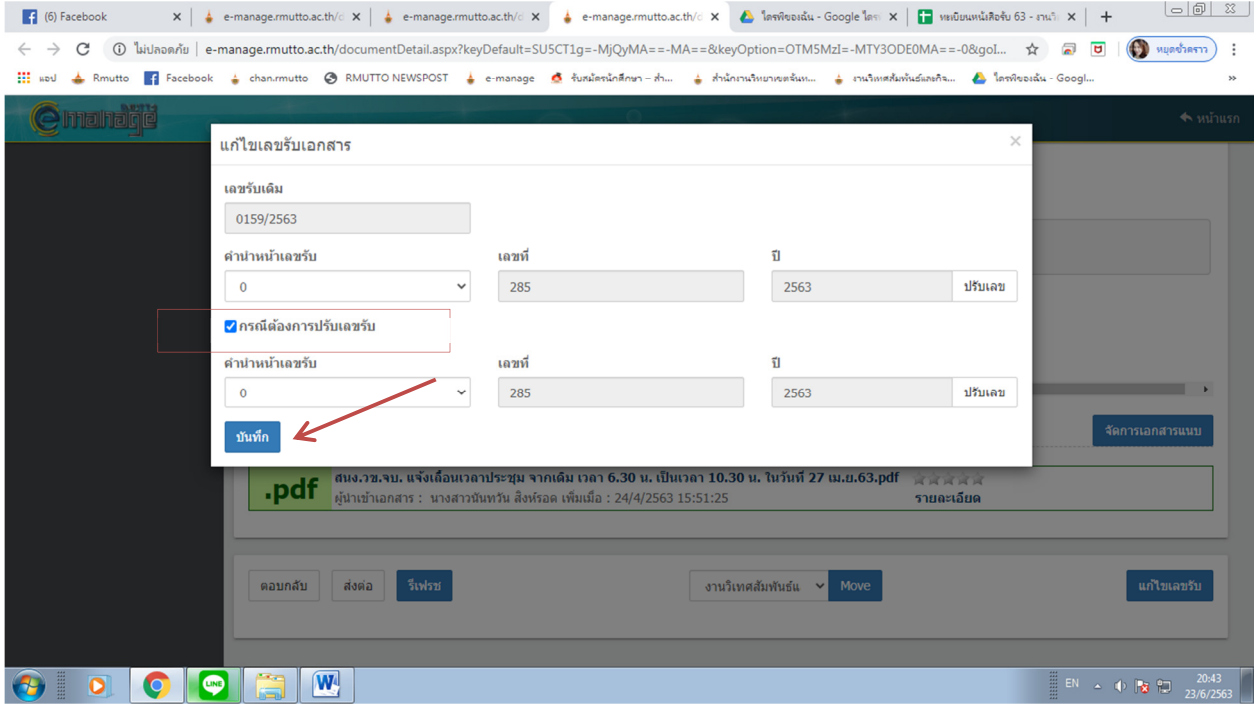

## **การเพิ่มกล่องเก็บเอกสารเพื่อให้ง่ายต่อการค้นหา**

 ในกรณีที่ต้องการแยกประเภทการจัดเก็บหนังสือใน e-document ให้ง่ายต่อการค้นหา สามารถทําได้ โดยการสร้างกล่องเอกสารเพิ่มเติมได้ เช่น ต้องการแยกการเก็บหนังสือประเภท คําสั่ง หลังจากที่ได้ลงทะเบียนรับ ไปแล้ว สามารถทําได้ดังนี้

2.1 คลิกเลือกเมนู <u>ไล<sub>้อง</sub> แ</u>ล้วกำหนดชื่อกล่องเอกสารลงในช่อง "ชื่อกล่องเอกสาร" ตามที่ต้องการ แล้วกดบันทึกข้อมูล หลังจากนั้น ชื่อกล่องเอกสารนั้นก็จะมาปรากฏใต้แถบเมนูกล่องเอกสาร สร้าง

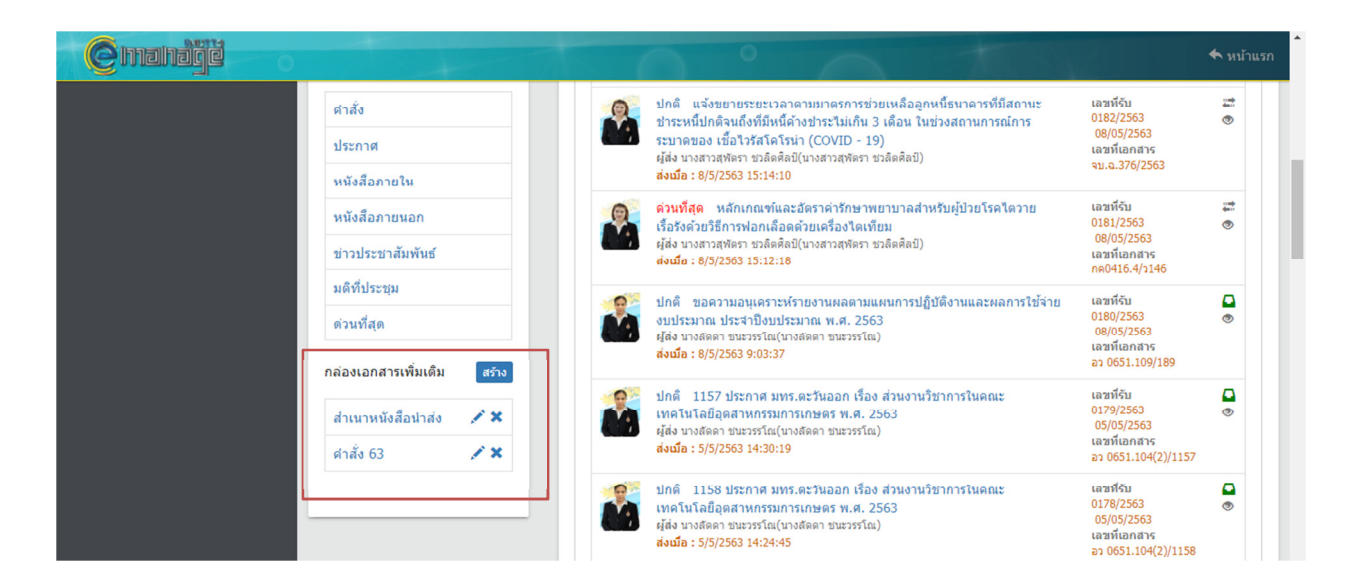

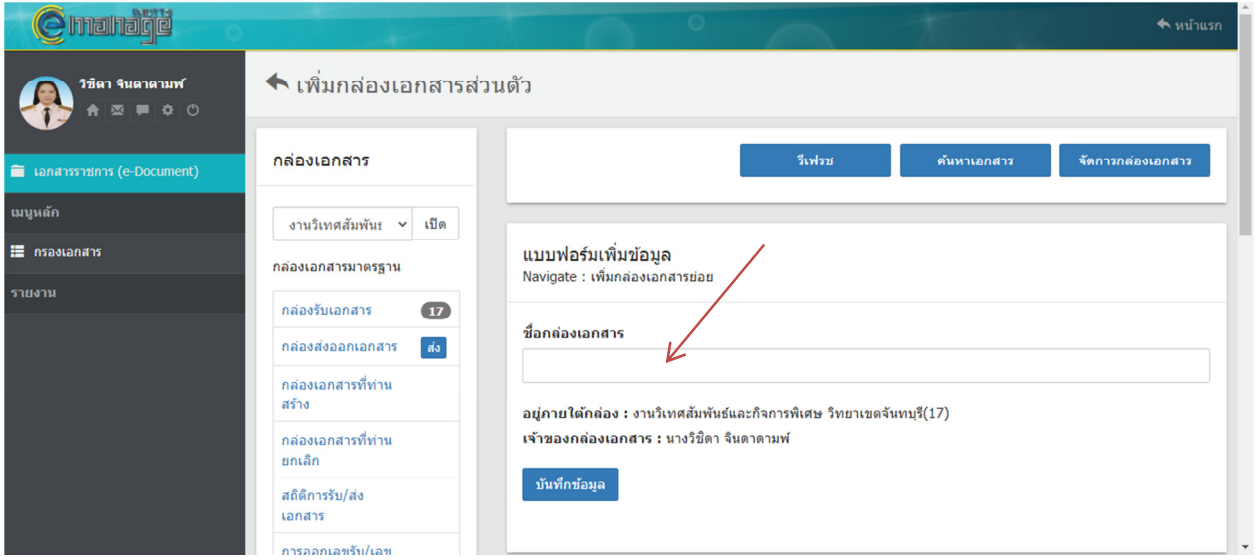

 2.2 เปิดไฟล์หนังสือรับเข้าฉบับที่ต้องการย้ายไปเก็บไว้ที่กล่องเก็บเอกสารตามประเภทที่กําหนดไว้ โดยการคลิกเลือก v ด้านล่างหน้าจอ เพื่อเลือกชื่อกล่องเอกสารที่ต้องการ หลังจากนั้นให้คลิกคําว่า Move

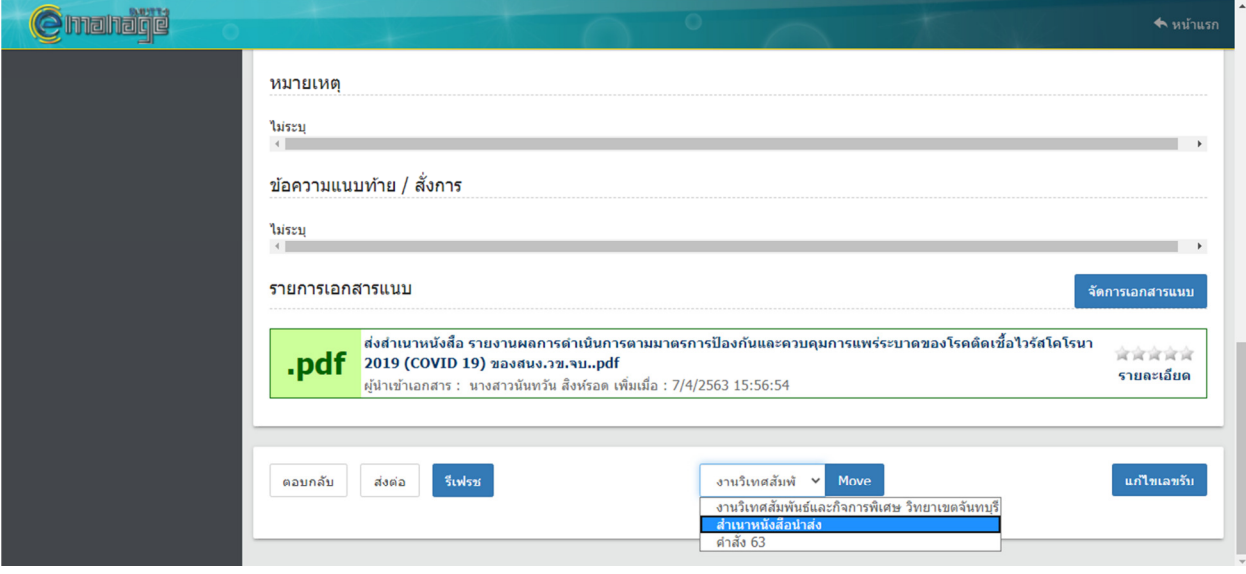

ไฟล์หนังสือรับก็จะถูกย้ายมาจัดเก็บรวมไว้ในกล่องเอกสาร ดังภาพ

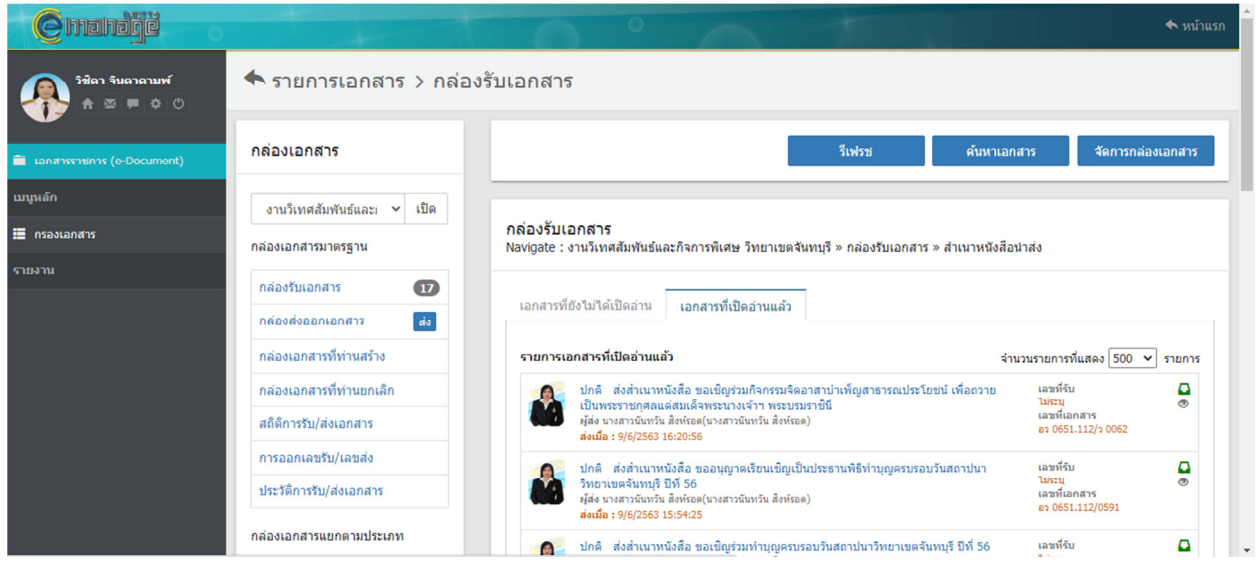

 การลงทะเบียนหนังสือรับด้วยโปรแกรม Microsoft Excell หรือ google sheet ในระบบ google drive จะช่วยให้การสืบค้นสะดวก รวดเร็วมากยิ่งขึ้น และหากบางครั้ง ไม่สามารถจําเลขหนังสือรับเข้า หรือ รายละเอียดของต้นเรื่องได้ ก็สามารถเลือกการค้นหาในไฟล์ทะเบียนหนังสือรับได้ทันที เนื่องจากมีการเก็บลิงค์ของ ไฟล์อิเล็กทรอนิกส์ไว้แล้ว ทําให้เกิดความสะดวก และรวดเร็วกว่า

 หรืออาจใช้วิธีดาวน์โหลดไฟล์เอกสารแนบ จัดเก็บไว้ในคอมพิวเตอร์ แล้วบันทึกชื่อไฟล์ให้ตรงกับเลข รับก็สามารถช่วยให้ค้นหาได้รวดเร็วเช่นกันกรณีที่ไม่มีสัญญาณอินเตอร์เน็ต